# The GHS Mixture Classification System Installation Manual

 $\sim$ Downloadable Edition $\sim$ 

# Contents

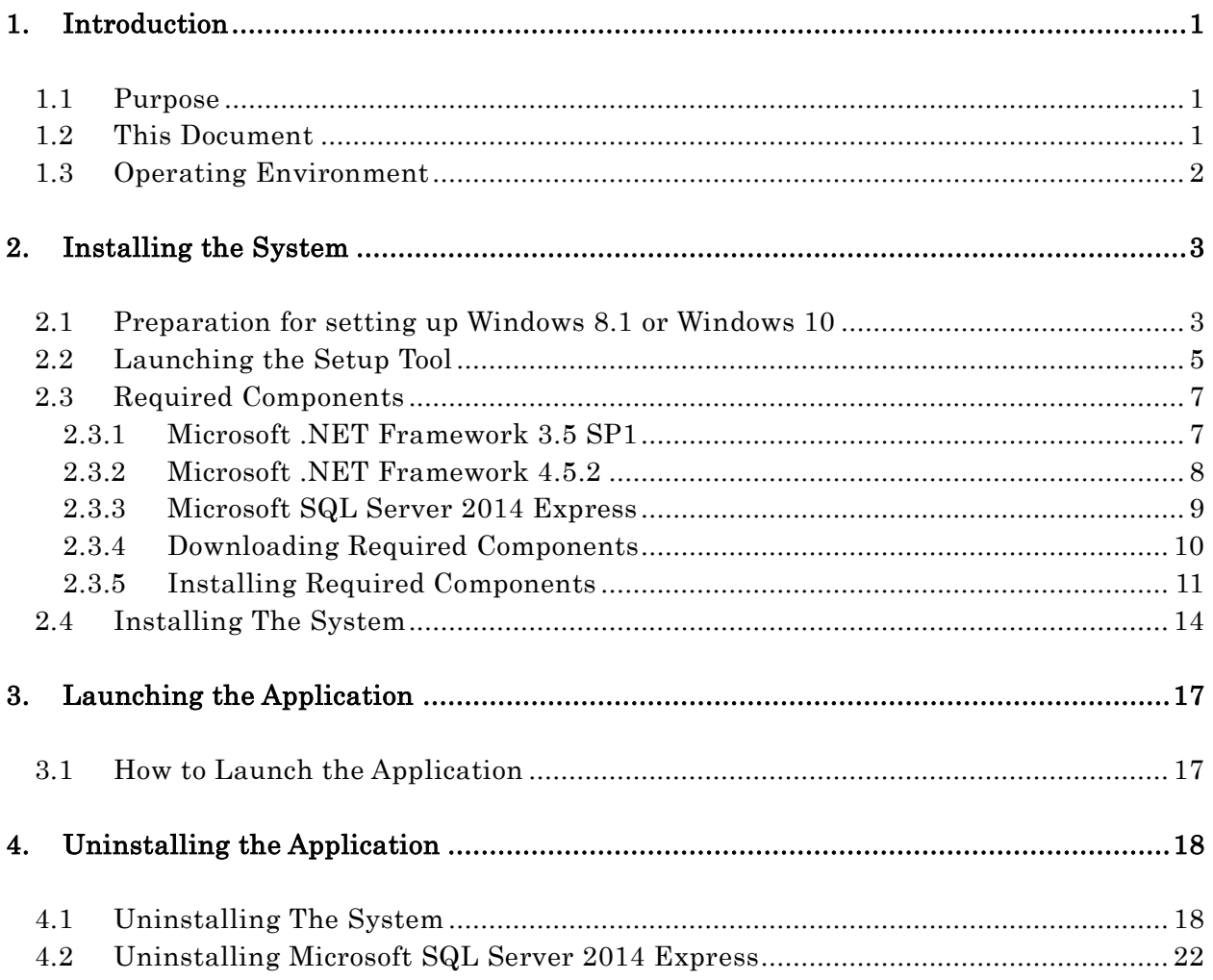

# <span id="page-2-0"></span>1. Introduction

# <span id="page-2-1"></span>1.1 Purpose

This manual describes how to install The GHS Mixture Classification System ("the system").

Launch the installer to install the system onto your computer. The installer is available in two formats:

(1) Full Package Edition

The Full Package Edition provides the installer and all required components on external media (a CD-ROM or DVD-ROM).

To install the system and these components from external media, the computer on which you wish to install the software must have a CD-ROM or DVD-ROM drive. Internet connection is required only if Windows 8.1 or Windows 10 is used.

(2) Downloadable Edition

The Downloadable Edition: since components required by the system must be downloaded and installed individually during the installation process, the computer on which you wish to install the software must have access to the Internet.

# <span id="page-2-2"></span>1.2 This Document

This document describes the installation procedure for the (2) Downloadable Edition described in Section 1.1 above.

#### <span id="page-3-0"></span>1.3 Operating Environment

Table 1.3-1 lists the operating environment for the system.

| rapid 1.0 1 operating environment |                                     |                            |  |  |
|-----------------------------------|-------------------------------------|----------------------------|--|--|
| No                                | Name                                | Remarks                    |  |  |
|                                   | $1$   CPU: Pentium 1.4GHz or higher | Recommended 2.0GHz or more |  |  |
|                                   | 2   RAM:2GB or more                 | Recommended 4GB or more    |  |  |
|                                   | 3 Disk Space: 10GB or more          |                            |  |  |

Table 1.3-1 operating environment

Table 1.3-2 lists the components that are required in order for the system to operate.

| rasic 1.0 $\equiv$ 21.000 or 1.000 and $\alpha$ components |                                   |                                                                                                    |  |
|------------------------------------------------------------|-----------------------------------|----------------------------------------------------------------------------------------------------|--|
| <b>No</b>                                                  | Name                              | Remarks                                                                                                    |  |
| 1                                                          | Microsoft SQL Server 2014 Express |                                                                                                    |  |
| $\overline{2}$                                             | Microsoft .NET Framework 3.5 SP1  |                                                                                                    |  |
| 3                                                          | Microsoft .NET Framework 4.5.2    | SQL Server 2014 installation<br>requirements.<br>If a version older than 4.5<br>exists, it will be overwritten,<br>If a version newer than 4.5<br>exists, it will not be installed. |  |
| $\overline{4}$                                             | Microsoft Excel 2013              | Outside the scope of this<br>installation manual.                                                                                                    |  |

Table 1.3-2 List of Required Components

\*The required components listed above (except No.4) will be downloaded during the required component installation process described below.

Table 1.3-3 lists the operating systems that are supported by the system.

| Table 1.0 0 Libe of Dapported Operating Dybechip |                            |                                 |  |
|--------------------------------------------------|----------------------------|---------------------------------|--|
| No                                               | Supported operating system | Remarks                         |  |
| 1.                                               | Microsoft Windows 7 SP1    | The system can be installed on  |  |
|                                                  |                            | either the 32-bit or the 64-bit |  |
|                                                  |                            | version                         |  |
|                                                  | 2   Microsoft Windows 8.1  | Same as above                   |  |
|                                                  | 3   Microsoft Windows 10   | Same as above                   |  |

Table 1.3-3 List of Supported Operating Systems

Caution) This system is designed to work stand-alone. Please do not install and use on network drives etc.

# <span id="page-4-0"></span>2. Installing the System

#### <span id="page-4-1"></span>2.1 Preparation for setting up Windows 8.1 or Windows 10

Please make the following preparations before installing this system on Windows 8(8.1) or Windows 10.

**Caution** 

The following procedure is required only when Windows 8.1 or Windows 10 is used. Please skip it and start from "2.2 Launching the Setup Tool"

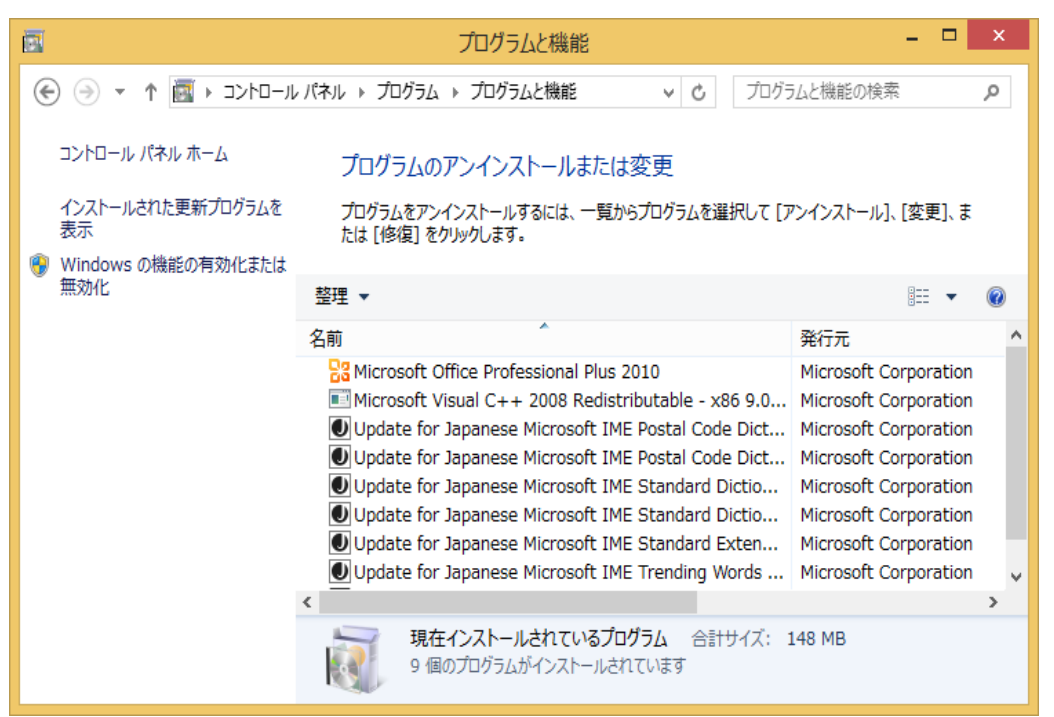

Choose  $[Control$  Panel]  $-[Programs] - [Turn$  Windows features on or off  $]$  under [Programs and Features]

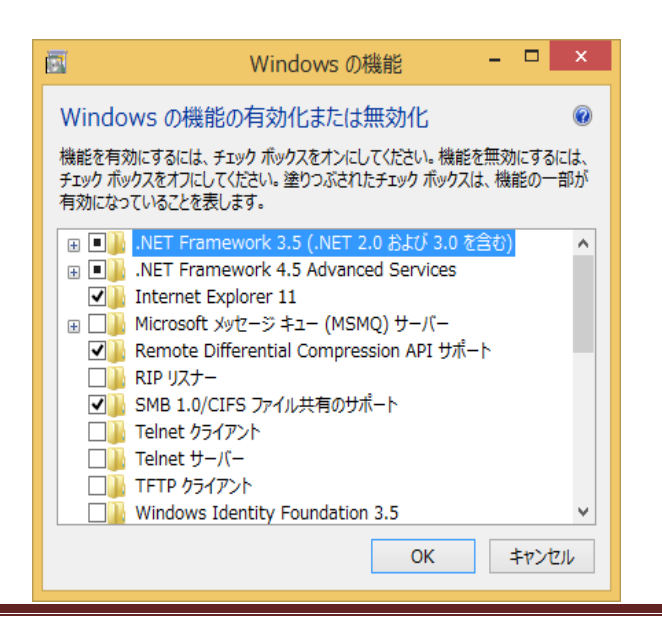

Switch on .NET Framework3.5 (including .NET 2.0 and 3.0) checkbox, and click "OK" button.

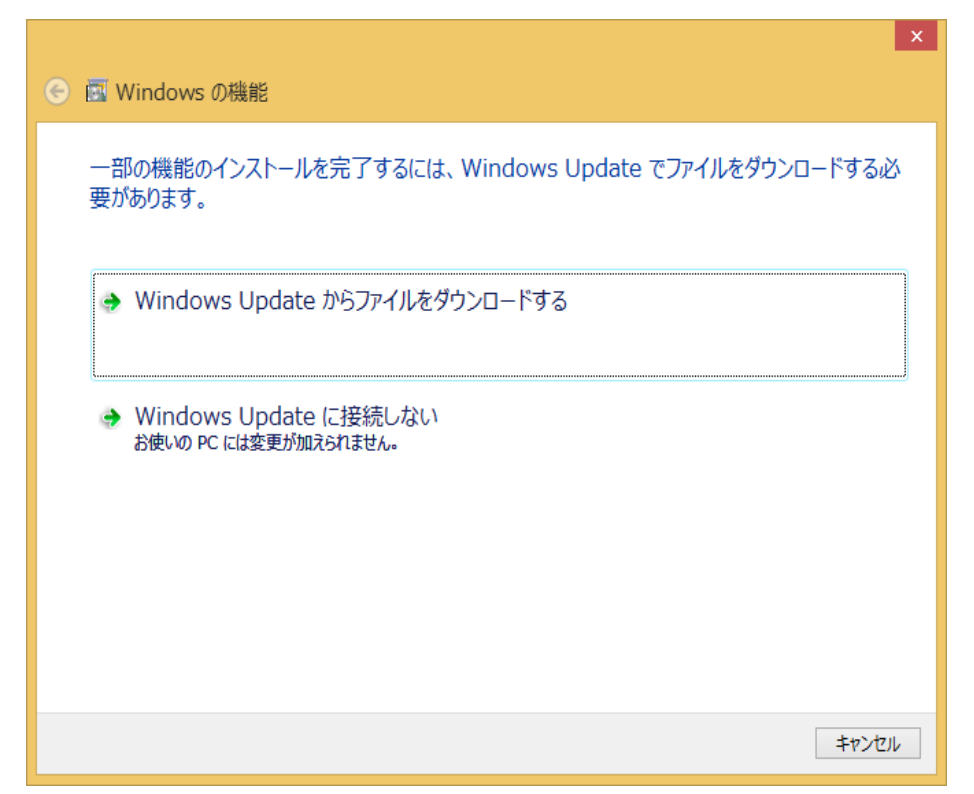

Click "Down load files from Windows Update"

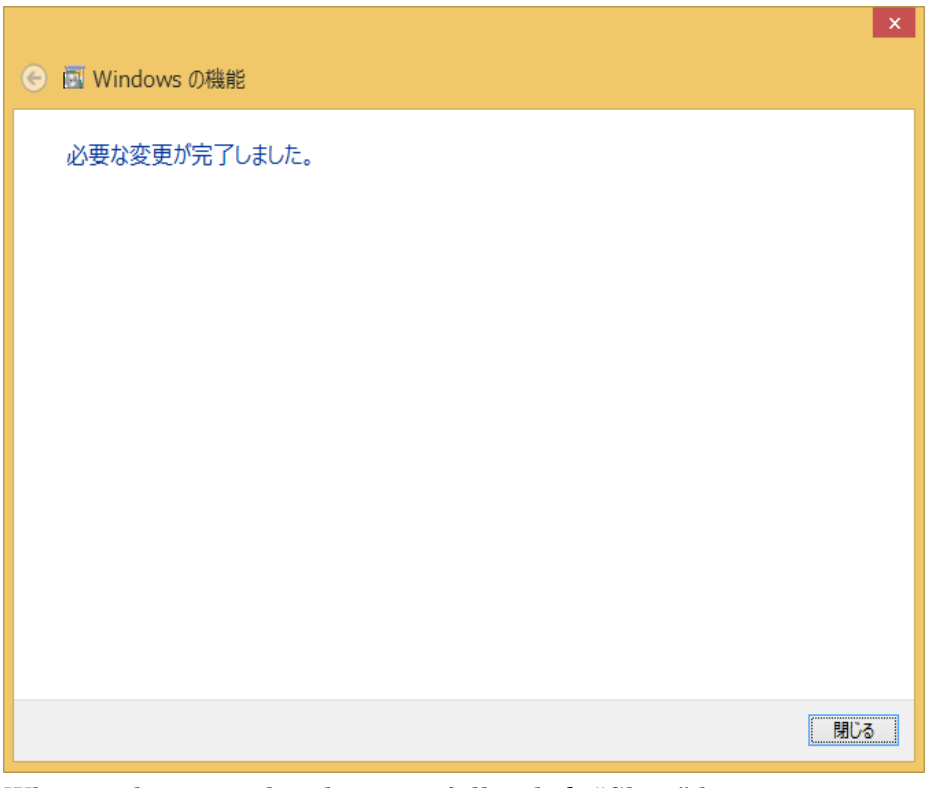

When update completed successfully, click "Close" button.

### <span id="page-6-0"></span>2.2 Launching the Setup Tool

Insert the external media into the CD-ROM drive or DVD-ROM drive of the target PC to read it.

If the installer downloaded from METI (Ministry of Economy, Trade and Industry) web site is used, locate the downloaded file "GHS\_system\_VerX.X.zip" on Desktop or any folder, and extract the files.

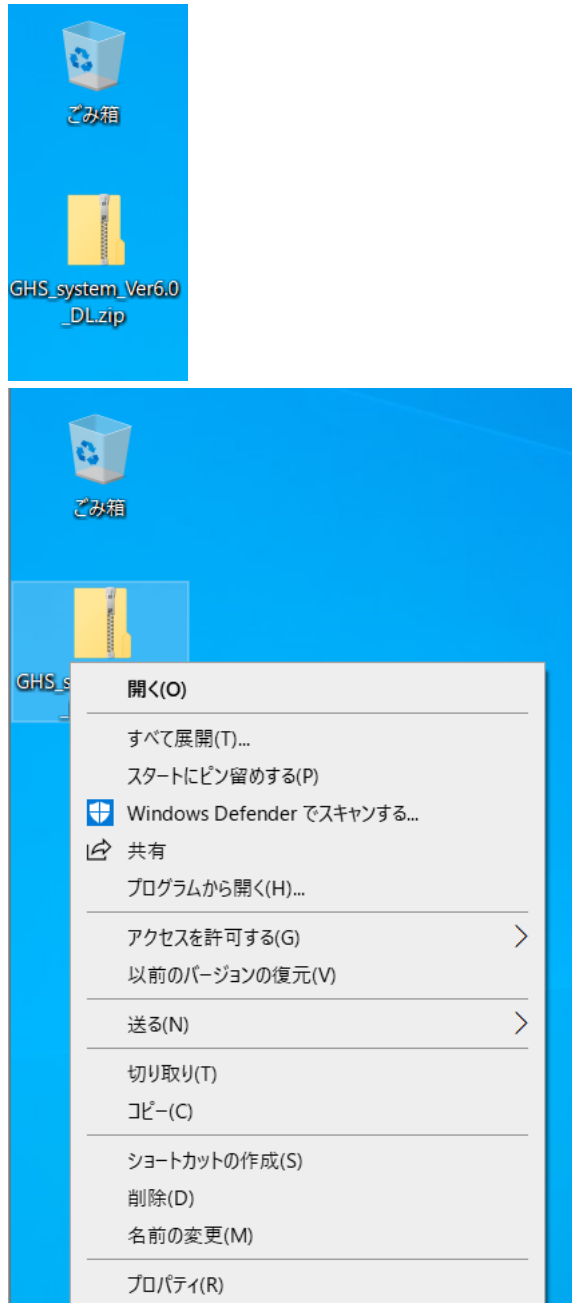

Select the file "GHS\_system\_VerX.X.zip", click "Extract all(T)" on the right click menu to extract the archive.

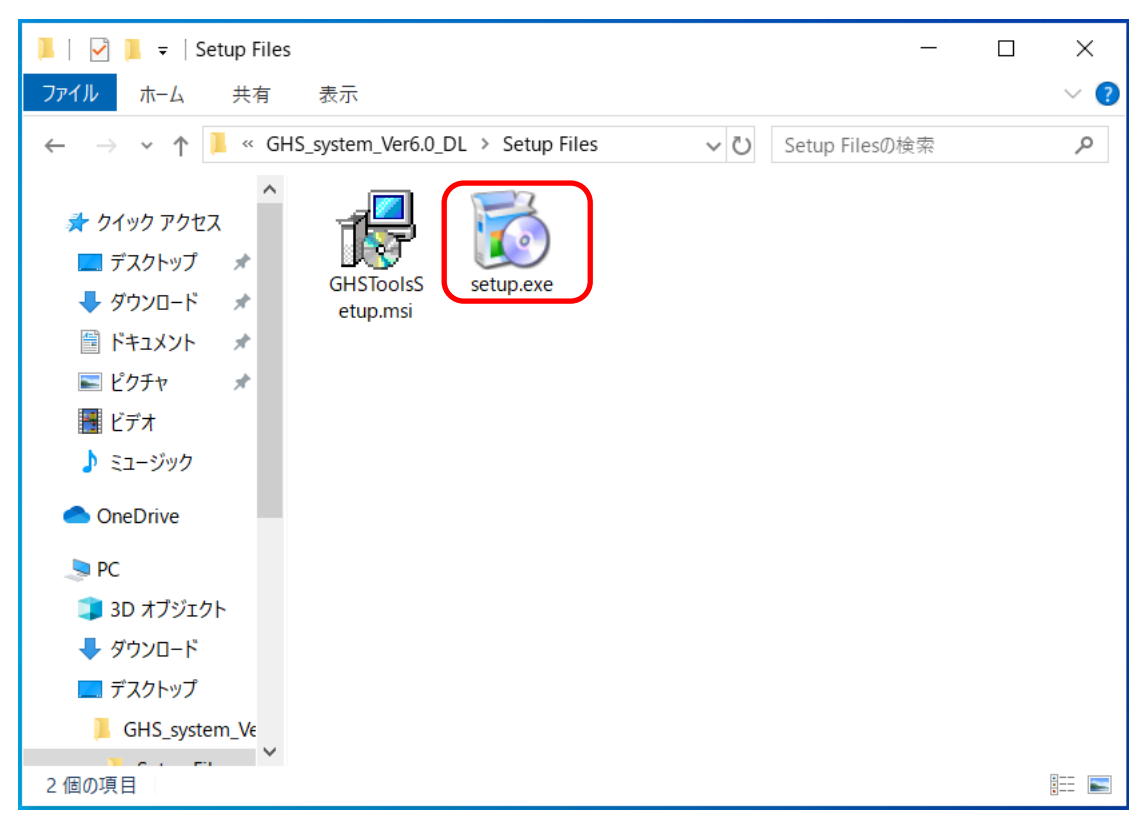

Open the drive or the folder where the installation files with Explorer, and launch the program "setup.exe" in it.

\* SQL Server installation may fail due to security policy settings or Active Directory user settings.

In that case, try using a local account or changing the security policy settings.

# <span id="page-8-0"></span>2.3 Required Components

When you launch setup.exe, the program will check whether components that are required in order for the system to operate have already been installed on your computer. If not, the appropriate installers will be launched automatically.

Note if required components have already been installed

If the required components have already been installed, they will not be reinstalled. Consequently, the windows described below will not be displayed.

# <span id="page-8-1"></span>2.3.1 Microsoft .NET Framework 3.5 SP1

If Microsoft .NET Framework 3.5, which is required in order for The System to operate, is not already installed, an installer will be launched automatically.

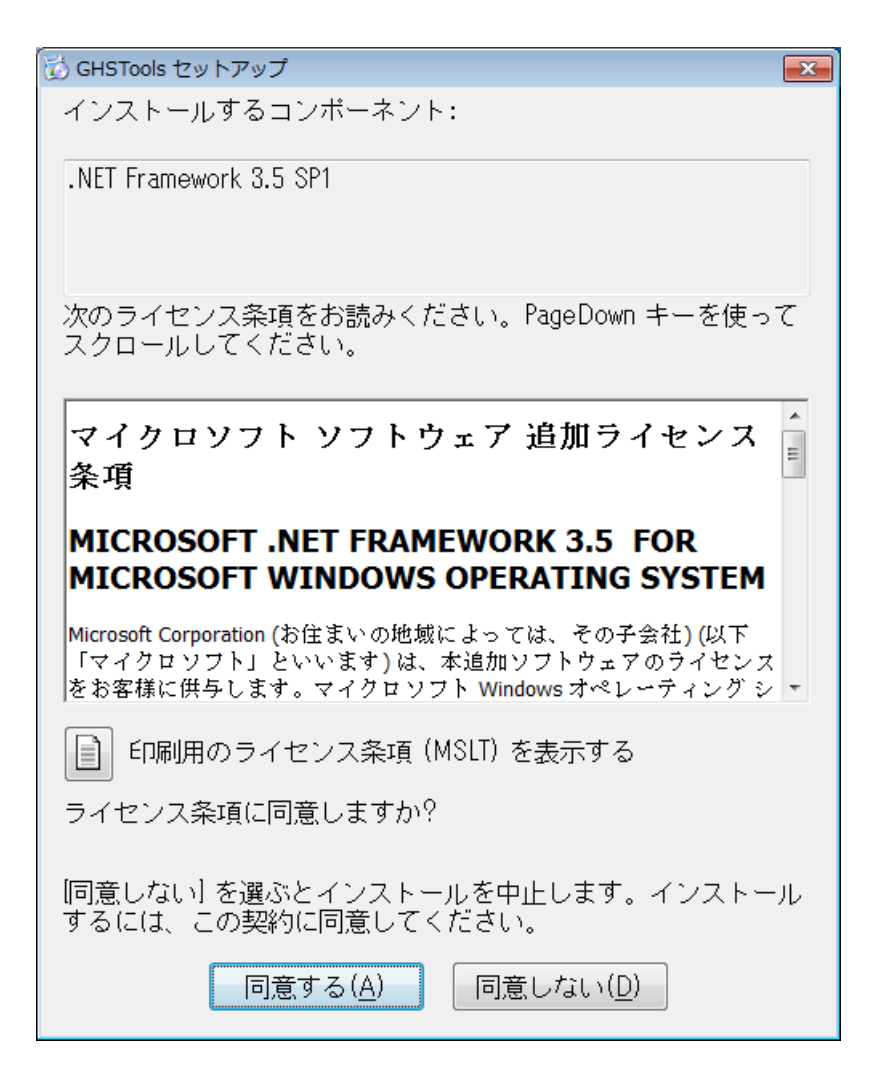

Click the "Agree(A)" button.

If you click the "Do Not Agree(D)" button, the installation will be canceled.

# <span id="page-9-0"></span>2.3.2 Microsoft .NET Framework 4.5.2

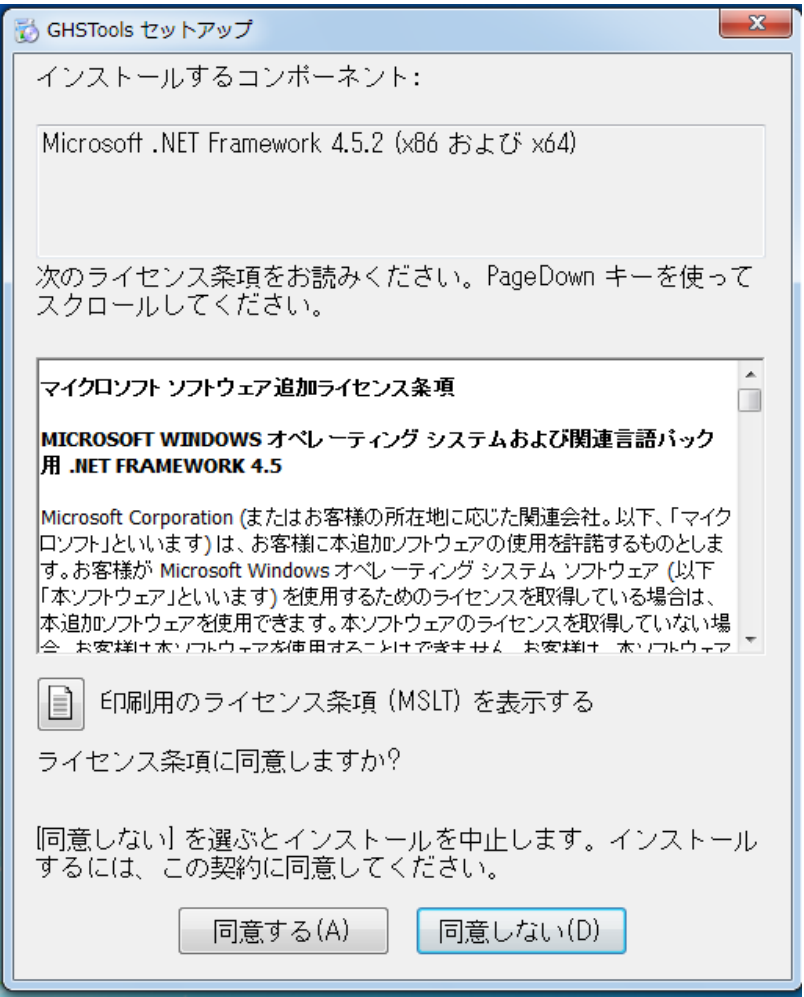

Click the "Agree(A)" button.

If you click the "Do Not Agree(D)" button, the installation will be canceled.

# <span id="page-10-0"></span>2.3.3 Microsoft SQL Server 2014 Express

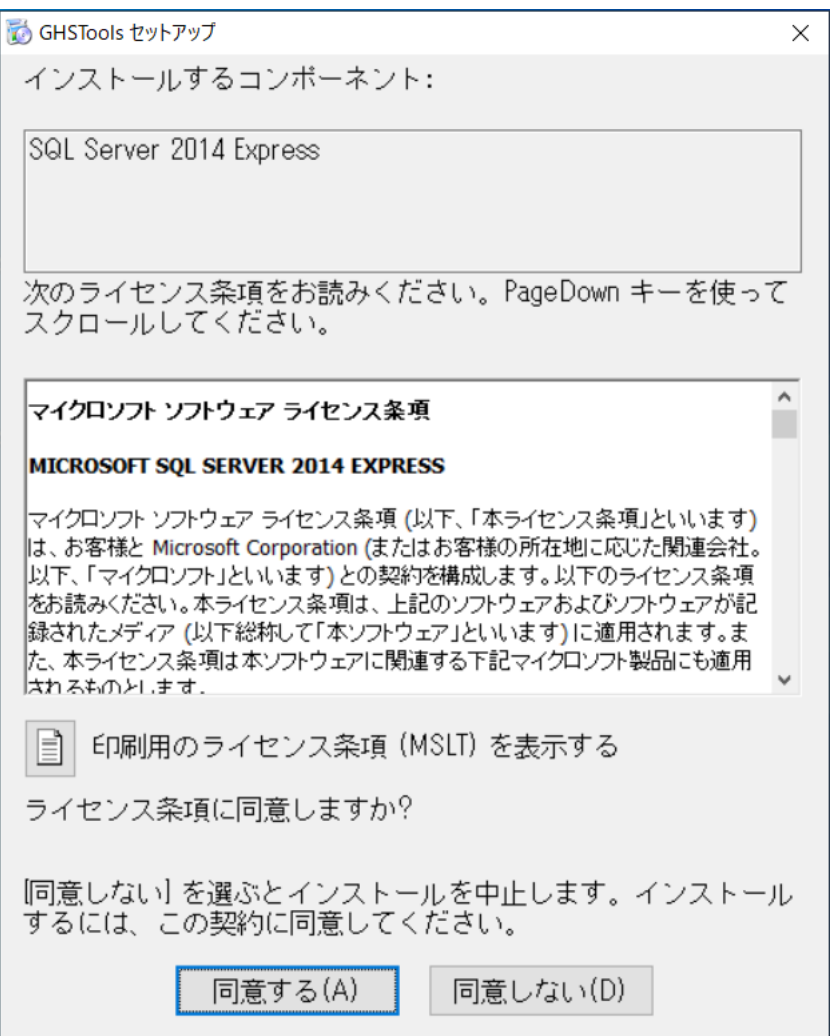

Click the "Agree(A)" button.

If you click the "Do Not  $\operatorname{Agree}(D)$  " button, the installation will be canceled.

# <span id="page-11-0"></span>2.3.4 Downloading Required Components

Once you have agreed to install all of the displayed required components, the installer will begin to download them.

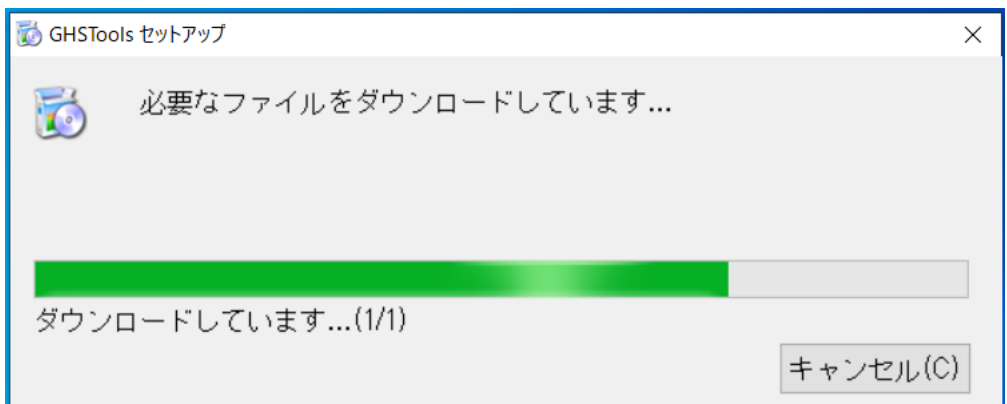

The installer will begin to download the required components.

#### Note when starting to download required components

If the computer onto which you are installing the software is not connected to the Internet, an error dialog box will be displayed when the installer attempts to start downloading the components.

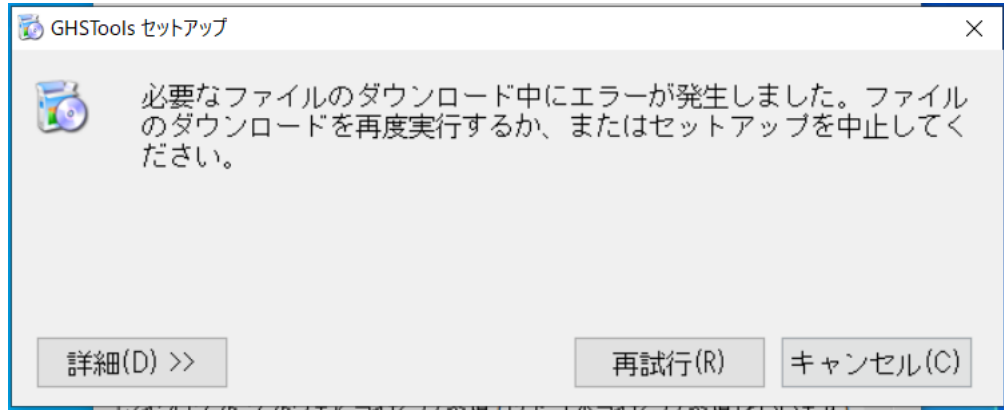

If you see this error dialog box, verify that the computer on which you are installing the software is connected to the Internet.

#### <span id="page-12-0"></span>2.3.5 Installing Required Components

Once all the required components have been downloaded, the installer will begin installing them.

Once the installation process begins, the following "User Account Control" dialog box will be displayed, followed by a dialog box with a progress bar during the installation.

1. Installing Microsoft .NET Framework 3.5 SP1

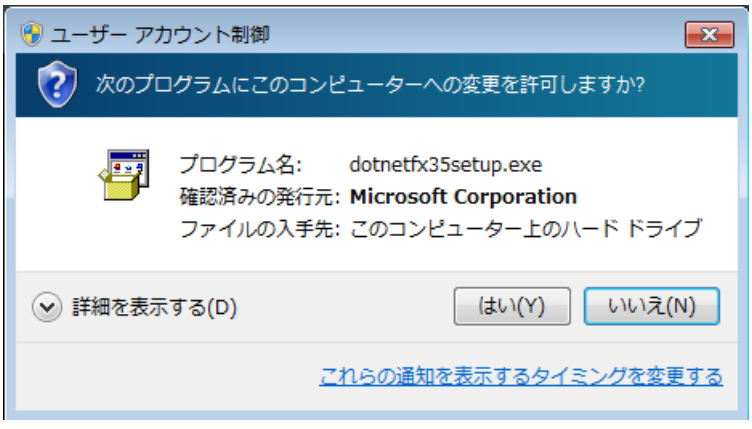

Click the "Yes(Y)" button.

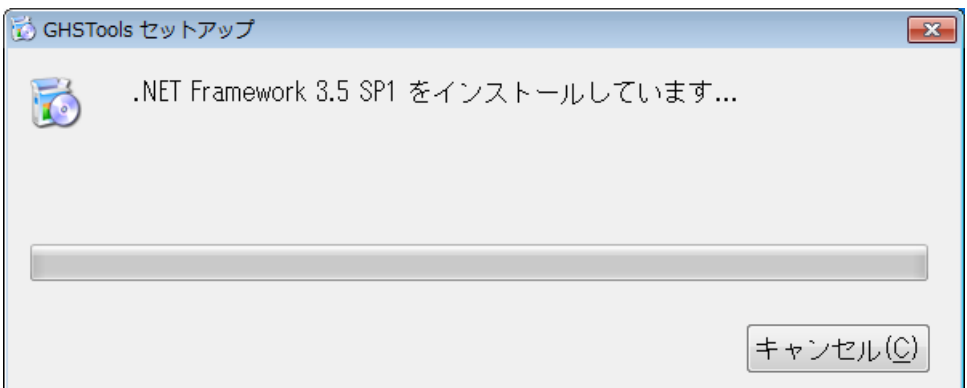

A progress bar will be displayed.

Caution: Do not click the "Cancel" button while the installation is in progress.

2. Installing Microsoft .NET Framework 4.5.2

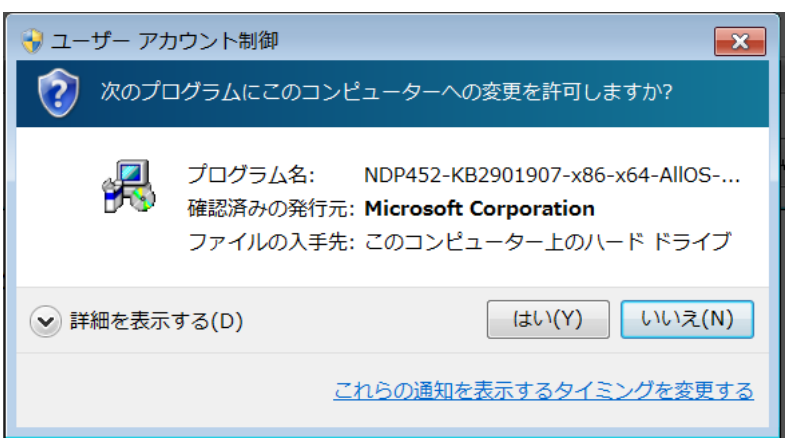

Click the "Yes(Y)" button.

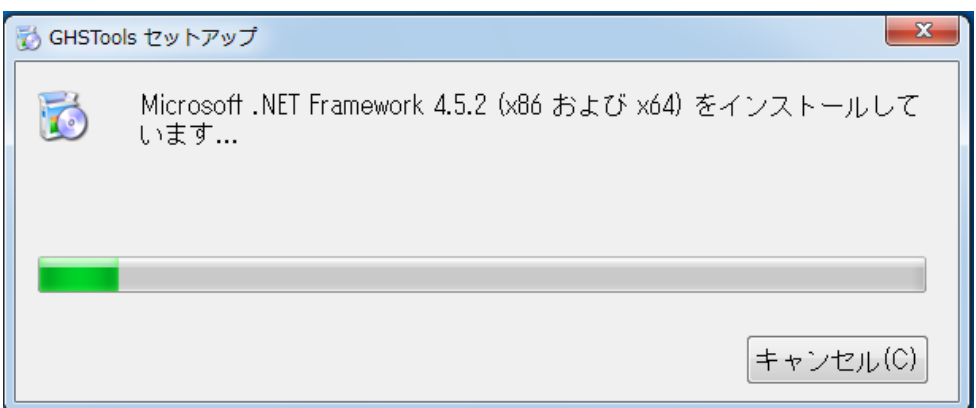

A progress bar will be displayed.

Caution: Do not click the "Cancel" button while the installation is in progress.

3. Installing Microsoft SQL Server 2014 Express

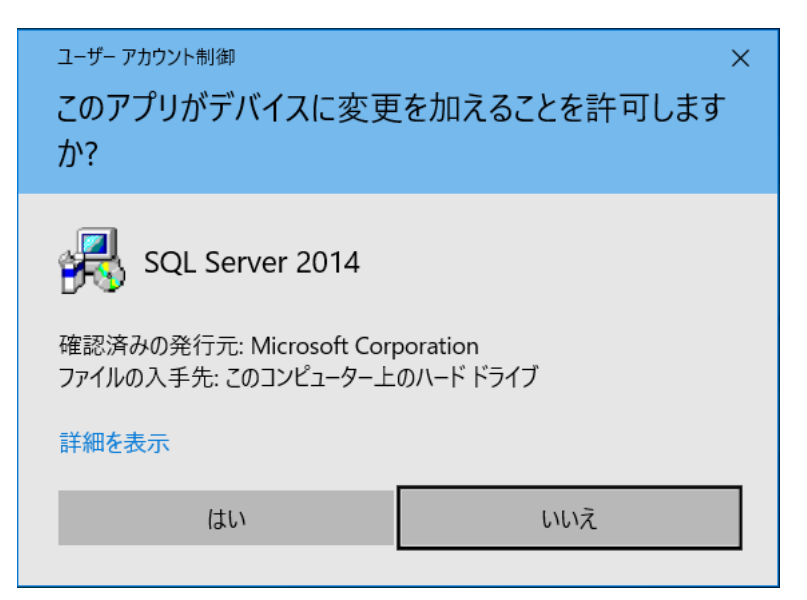

Click the "Yes(Y)" button.

![](_page_14_Picture_52.jpeg)

A progress bar will be displayed.

Caution: Do not click the "Cancel" button while the installation is in progress.

# <span id="page-15-0"></span>2.4 Installing The System

If all required components are already installed, or once they have been successfully installed, installation of The System will begin.

![](_page_15_Picture_48.jpeg)

Click the "Next(N)" button.

![](_page_15_Picture_49.jpeg)

Click the "Next(N)" button.

![](_page_16_Picture_25.jpeg)

Click the "Next(N)" button.

![](_page_16_Picture_26.jpeg)

The application will be installed.

![](_page_17_Picture_1.jpeg)

Click the "Yes(Y)" button.

![](_page_17_Picture_56.jpeg)

Installation is complete. Click the "Close(C)" button.

This completes the installation procedure.

For more information about how to launch the application, see "3.Launching the Application."

# <span id="page-18-0"></span>3. Launching the Application

# <span id="page-18-1"></span>3.1 How to Launch the Application

The application can be launched either by the shortcut icon on the desktop or from the Start menu.

![](_page_18_Picture_4.jpeg)

Double-click "The GHS Mixture Classification System" shortcut icon on the desktop.

![](_page_18_Figure_6.jpeg)

Choose "The GHS Mixture Classification System" under "GHS Tools" on the Start menu. ■Note:When database connection fails

> The error message "The connection to the database failed" usually shows up when the computer cannot access to the database on SQL server.

When the error occurs, please check the items below.

- 1) Your operating system should be Microsoft Windows 7 SP1 or Microsoft Windows 8.1 or Microsoft Windows 10.
- 2) Installing user account must have administrator rights.
- 3) GHS Mixture Classification System must be installed on C drive.
- 4) If none of the above applies, please restart your system.
- 5) If the error is persistent, please follow instructions on "4.Uninstalling the Application" (page 16) and reinstall GHS Mixture Classification System.

# <span id="page-19-0"></span>4. Uninstalling the Application

This section describes how to uninstall The System.

The required components that were installed with the system will not be uninstalled. Those components should be uninstalled manually if you desire.

# <span id="page-19-1"></span>4.1 Uninstalling The System

![](_page_19_Picture_5.jpeg)

Open <Installation folder>¥Script folder with Explorer, and launch "etach.exe" in it.

![](_page_19_Figure_7.jpeg)

The above screen will be shown and it will terminate automatically.

![](_page_20_Picture_47.jpeg)

Select "GHSTools" from "Programs and Functions" under "Control Panels" and launch the uninstaller.

![](_page_20_Picture_48.jpeg)

Click the "Yes(Y)" button.

![](_page_20_Picture_5.jpeg)

Click the "Yes(Y)" button.

The system will be uninstalled.

![](_page_21_Picture_24.jpeg)

Once the system has been uninstalled, verify that "GHSTools" no longer appears under "Programs and Functions."

You may be required to restart your operating system after the application has been uninstalled.

![](_page_22_Picture_42.jpeg)

Click the "Yes(Y)" button.

![](_page_22_Picture_43.jpeg)

If any non-application files (execution log files, etc.) remain in the hierarchy of files and folders under the installation folder after the software has been uninstalled, delete them manually as they will not be deleted by the uninstall process.

This completes the uninstall procedure.

# <span id="page-23-0"></span>4.2 Uninstalling Microsoft SQL Server 2014 Express

![](_page_23_Picture_45.jpeg)

Once the system has been uninstalled, verify that "Microsoft SQL Server 2014" no longer appears under "Programs and Functions."

![](_page_23_Picture_4.jpeg)

Click "Delete"

![](_page_24_Picture_39.jpeg)

Setup support rules are executed to verify the computer's configurations. Click "OK" button to continue.

![](_page_24_Picture_40.jpeg)

Choose the instance(GHSMETI) to be uninstalled, and click "Next(N)" button.

![](_page_25_Picture_36.jpeg)

Switch on the checkboxes of functionalities to remove, and click "Next(N)".

![](_page_25_Picture_37.jpeg)

Removal tools are executed to verify the completion of uninstallation. Click the "Yes(Y)" button.

![](_page_26_Picture_47.jpeg)

Confirm the list of components and features to uninstall on the "Ready to remove" screen, and click "Remove(R)" button.

![](_page_26_Picture_48.jpeg)

Confirm SQL Server 2014 is removed successfully, click "Close" button.

![](_page_27_Picture_1.jpeg)

Go to [Control Panel]-[Programs]-[Programs and Features], and confirm Microsoft SQL Server 2014 has been removed.

Since some components and features related to Microsoft SQL Server 2014 are left in the list, reboot the computer.

![](_page_28_Picture_58.jpeg)

Confirm components and features have been removed except for "Microsoft SQL Server 2012 Native Client" and "Microsoft ODBC Driver 11 for SQL Server".

Choose Microsoft SQL Server 2012 Native Client and uninstall it.

![](_page_28_Picture_59.jpeg)

Click the "Yes(Y)" button.

![](_page_28_Picture_6.jpeg)

Click the "Yes(Y)" button.

![](_page_29_Picture_48.jpeg)

Once the system has been uninstalled, verify that "Microsoft SQL Server 2012 Native Client" no longer appears under "Programs and Functions."

Choose Microsoft ODBC Driver 11 for SQL Server and uninstall it.

![](_page_29_Picture_49.jpeg)

Click the "Yes(Y)" button.

![](_page_29_Picture_50.jpeg)

Click the "Yes(Y)" button.

![](_page_30_Picture_1.jpeg)

Once the system has been uninstalled, verify that "Microsoft ODBC Driver 11 for SQL Server" no longer appears under "Programs and Functions."

Uninstallation for Microsoft SQL Server 2014 Express is here finished.